# **Alienware 410K**

# **Teclado mecânico para jogos RGB**

**Guia do usuário**

**Modelo de regulamentação: AW410K**

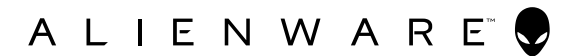

#### **Notas, Cuidados e Avisos**

- **NOTA: Uma NOTA indica informações importantes que ajudam você a usar melhor o seu computador.**
- **CUIDADO: Uma PRECAUÇÃO indica dano em potencial ao hardware ou perda de dados se as instruções não forem seguidas.**
- **ATENÇÃO: Um AVISO indica um potencial de danos materiais, ferimentos pessoais ou morte.**

**Copyright © 2020 Dell Inc.** Todos os direitos reservados. Dell, EMC e outras marcas comerciais são marcas comerciais da Dell Inc. ou de suas subsidiárias. Outras marcas registradas podem ser marcas registradas de seus respectivos proprietários.

2020 - 05 Rev. A00

### **Conteúdo**

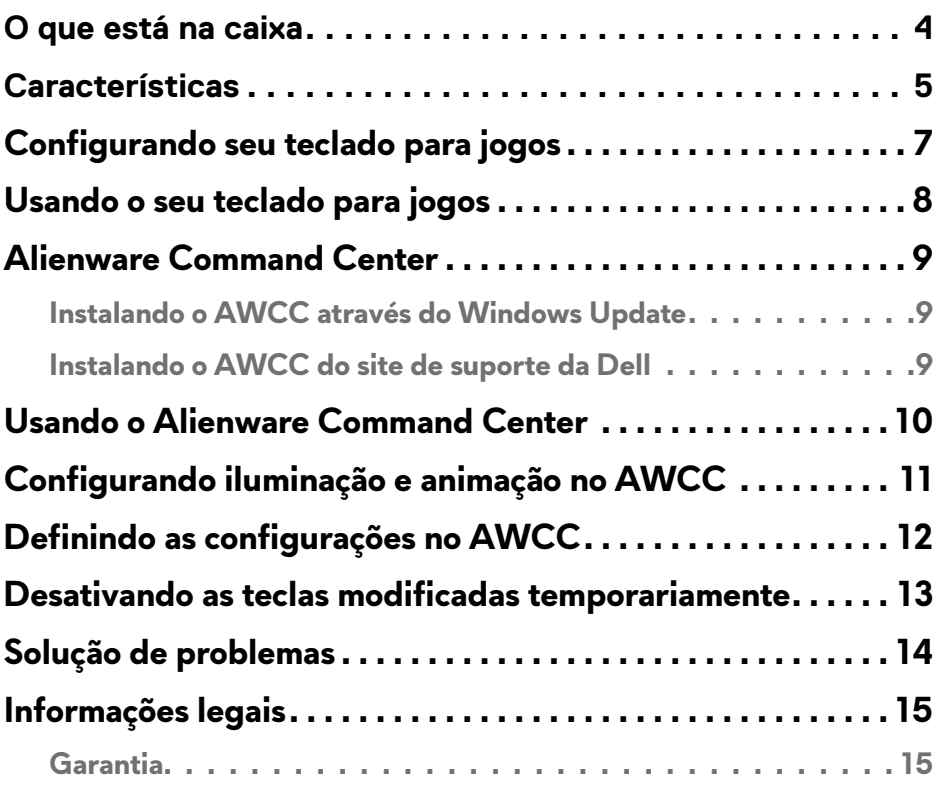

### <span id="page-3-0"></span>**O que está na caixa**

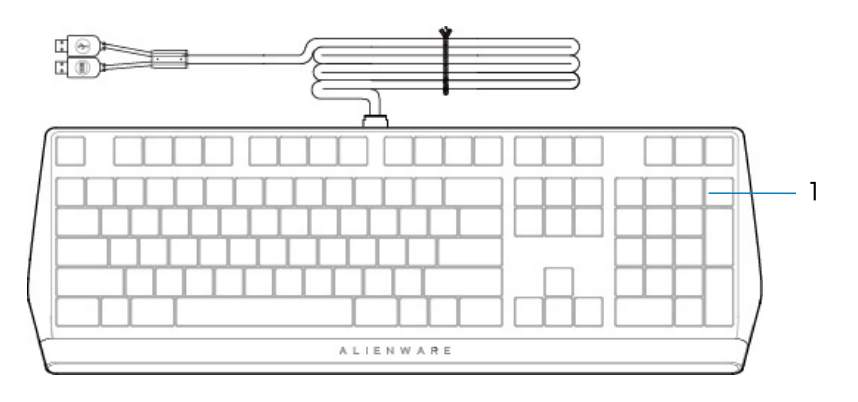

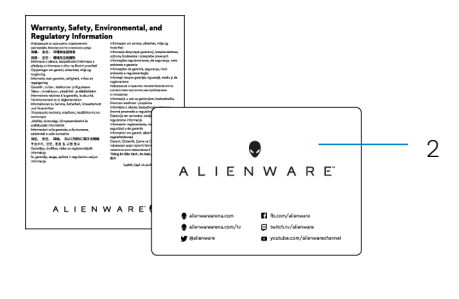

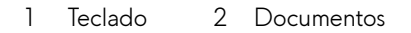

**NOTA:** Os documentos enviados com o teclado podem variar dependendo da região.

#### <span id="page-4-0"></span>**Características**

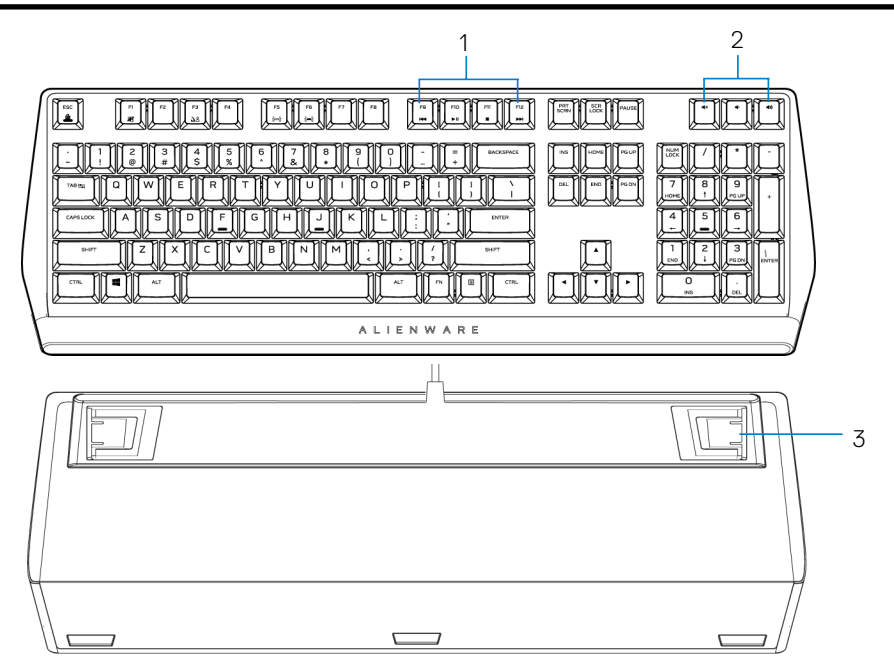

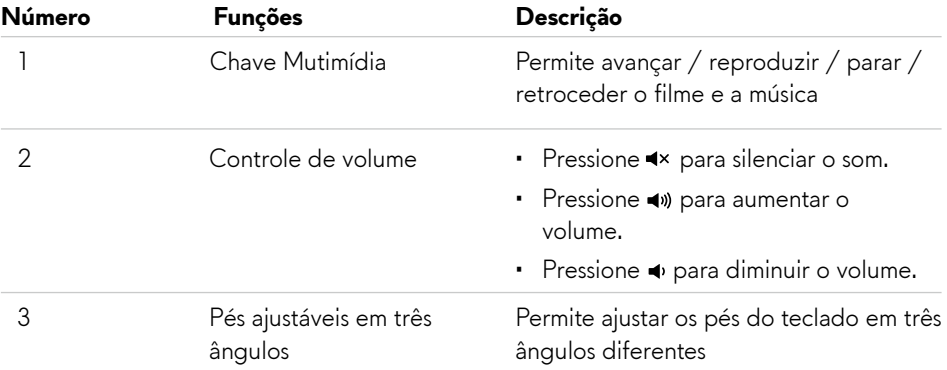

#### **Características**

O teclado mecânico para jogos Alienware 410K RGB também oferece os seguintes recursos.

#### **Maior controle e precisão**

- Teclas totalmente programáveis com anti-ghosting e "N-key rollover"
- Memória interna para controle sem esforço
- • Controle de áudio dedicado permite jogos livres de distração
- • 4.0 mm de distância total de deslocamento
- • Taxa de captação (ou polling rate) de 1000 Hz (1 ms)
- • Memória de cinco perfis onboard

#### **Robusto e resistente ao desgaste**

- • AlienFX iluminação de 16,8M de cores RGB por tecla
- • Switches mecânicos Cherry MX red com 100 milhões de teclagens de vida útil
- Placa superior de alumínio série 5000 para durabilidade a longo prazo
- Entrada que permite ao usuário conectar periféricos USB com facilidade
- • Cabo trançado

#### **Design icônico Alienware**

- • Perfil liso com pegada compacta
- • Retroiluminação por tecla RGB personalizável
- Design de arquitetura de tecla flutuante compacta

# <span id="page-6-0"></span>**Configurando seu teclado para jogos**

- 1. Conecte o cabo USB do teclado à porta USB no seu computador
	- • USB para passagem de dados: Conecte o cabo de passagem de dados USB quando o dispositivo tiver portas USB fêmeas para conectar-se a dispositivos como mouse, fone de ouvido ou pen drive.
	- • Função de USB para teclado: Conecte o cabo de USB para função USB do teclado paraacessar as funções como digitação, macro ou animação de iluminação.

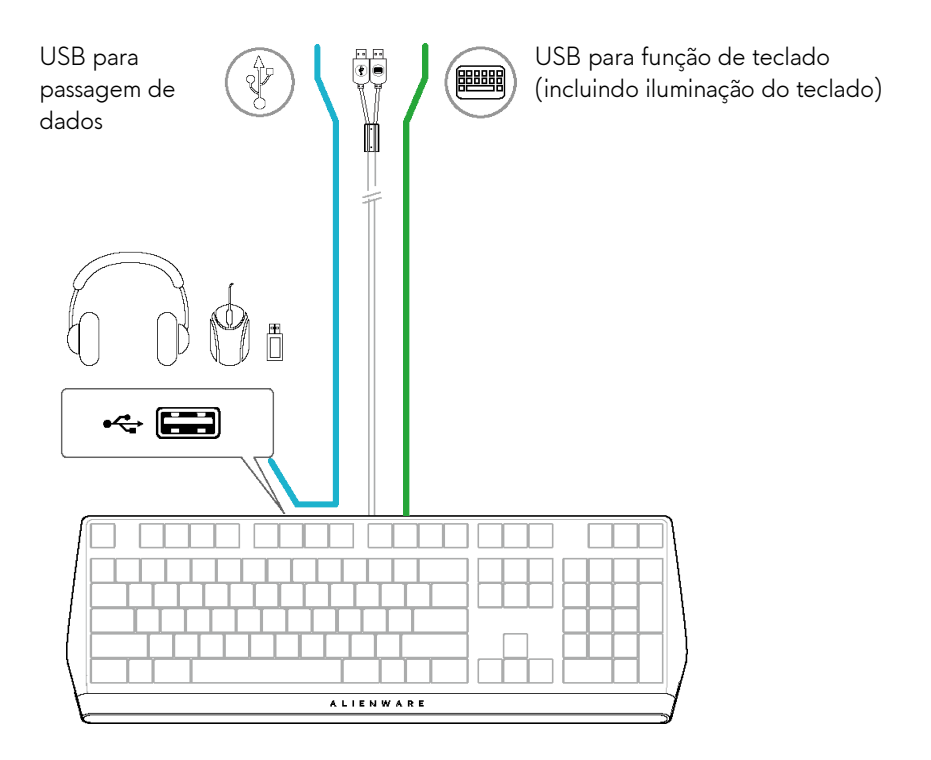

2. Baixe e instale o Alienware Command Center (AWCC).

**NOTA:** Você pode usar o teclado para jogos como um teclado normal, mesmo sem instalar o Alienware Command Center. Recomendamos que você baixe o Alienware Command Center para uma melhor experiência de jogo.

### <span id="page-7-0"></span>**Usando o seu teclado para jogos**

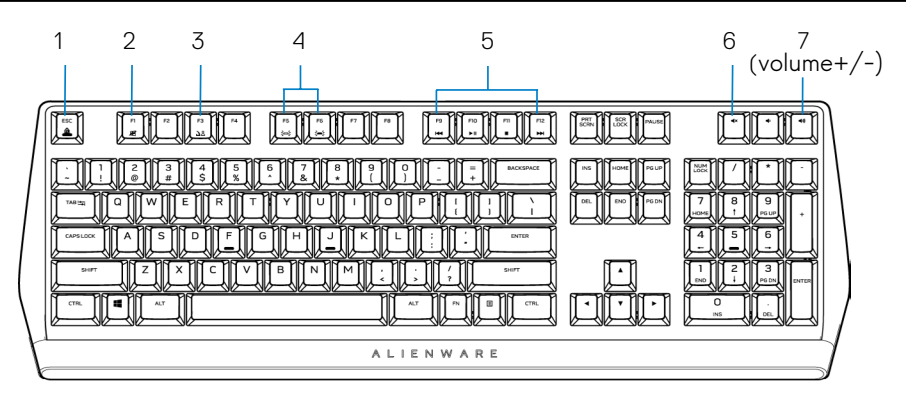

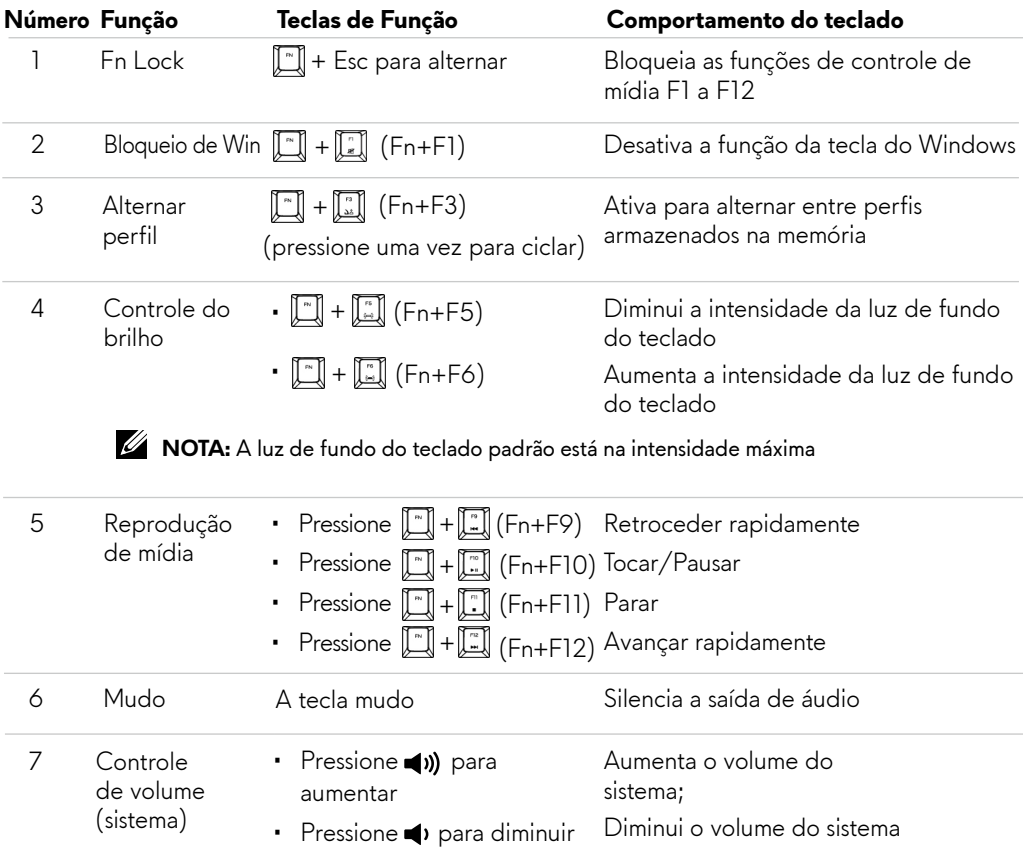

#### <span id="page-8-0"></span>**Instalando o AWCC através do Windows Update**

- 1. Navegue até a pasta do programa para garantir que a instalação do AWCC esteja completa.
- 2. Inicie o AWCC e execute as etapas a seguir para baixar os componentes de software adicionais:
	- Na janela **Settings** (Configurações), clique em **Windows Update** e clique em
	- **Check for updates** (Verificar se há atualizações) para verificar o progresso da atualização do driver Alienware.
	- Se a atualização do driver não corresponder ao seu computador, instale o AWCC
	- do site de suporte da Dell.

#### **Instalando o AWCC do site de suporte da Dell**

- 1. Faça o download da versão mais recente dos seguintes aplicativos em **www.dell.com/support/drivers.**
- 2. Navegue até a pasta onde você salvou os arquivos de configuração.
- 3. Clique duas vezes no arquivo de instalação e siga as instruções na tela para instalar o aplicativo.

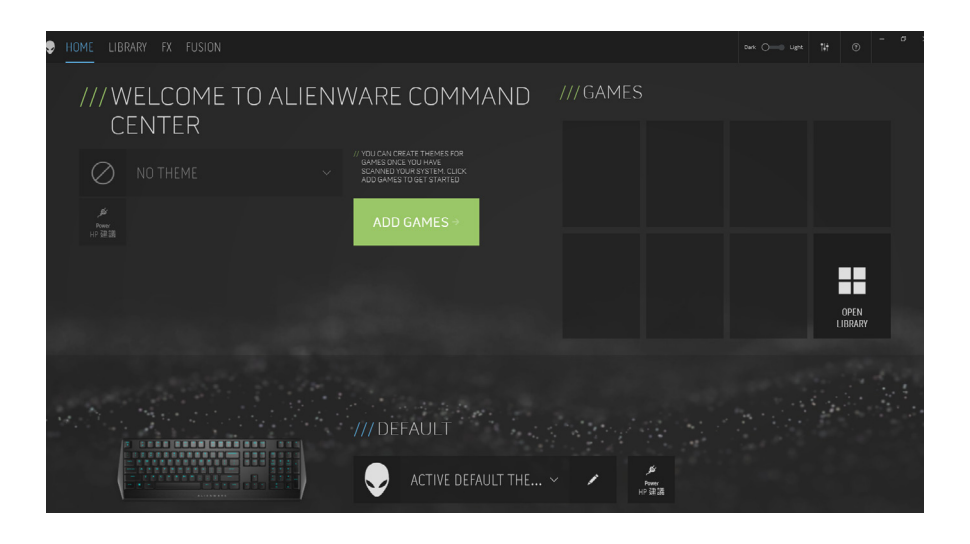

### <span id="page-9-0"></span>**Usando o Alienware Command Center**

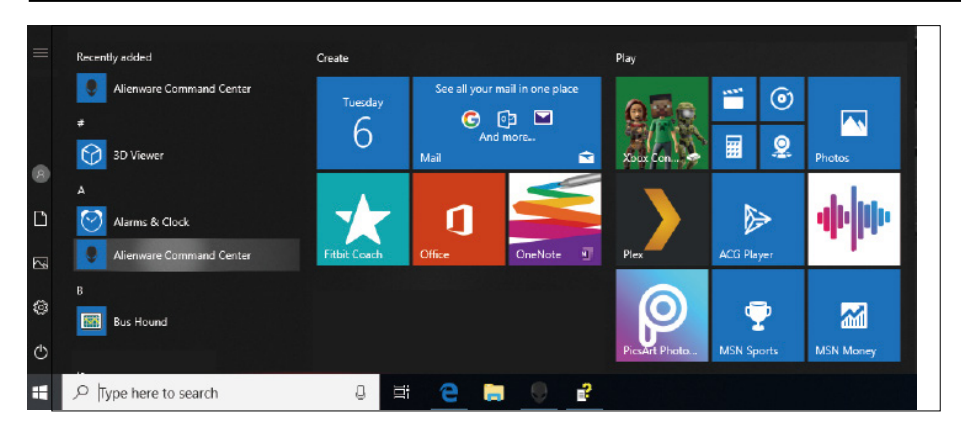

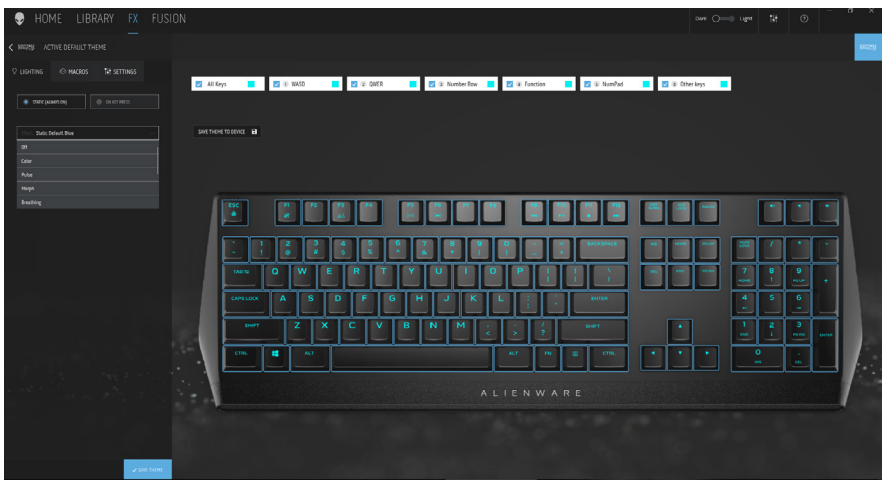

#### **Função de cor básica do teclado**

- 1. Inicie o aplicativo **Alienware Command Center** no menu Iniciar.
- 2. Selecione **FX** e edite **Lightning** (iluminação).
- 3. Selecione **Effect** (Efeito) na lista suspensa.
- 4. Defina o efeito dos LEDs do teclado.
- 5. Ajuste o brilho.

# <span id="page-10-0"></span>**Configurando iluminação e animação no AWCC**

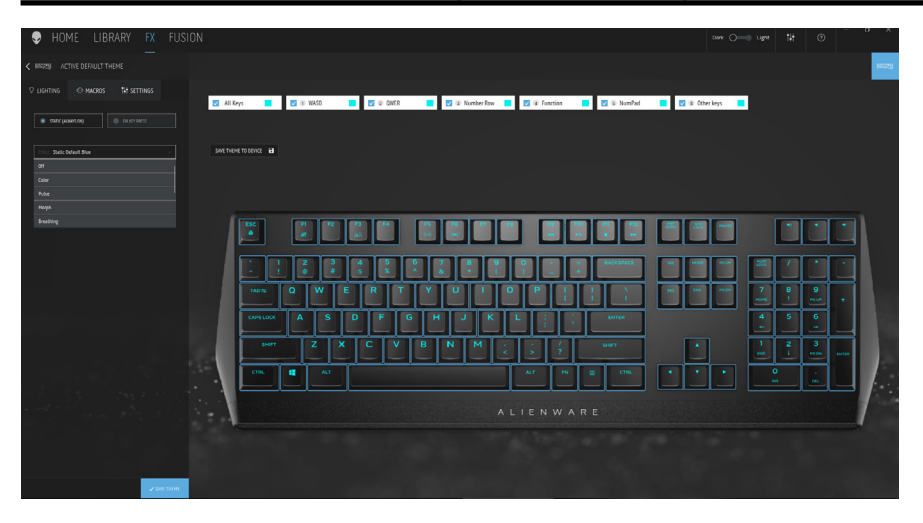

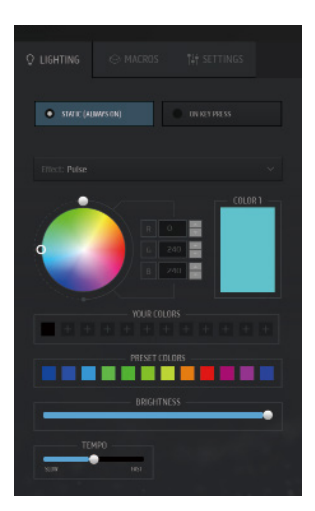

- 1. Selecione **Effect** (Efeito) na lista suspensa para os modos Estático ou Ao Pressionar Tecla.
- 2. Selecione Agrupamentos de teclas padrão.
- 3. Do menu de animações suportadas:

 **Cor, Pulso, Respiração, Morph, Espectro, Onda de cor única, Scanner, Onda Arco-íris** e **Padrão estático azul**.

- 4. Ajuste o tempo do efeito de animação.
- 5. Escolha a cor usando a bolha da roda de cores.
- 6. Defina a cor do efeito de animação do teclado.
- 7. Ajuste o brilho.

### <span id="page-11-0"></span>**Definindo as configurações no AWCC**

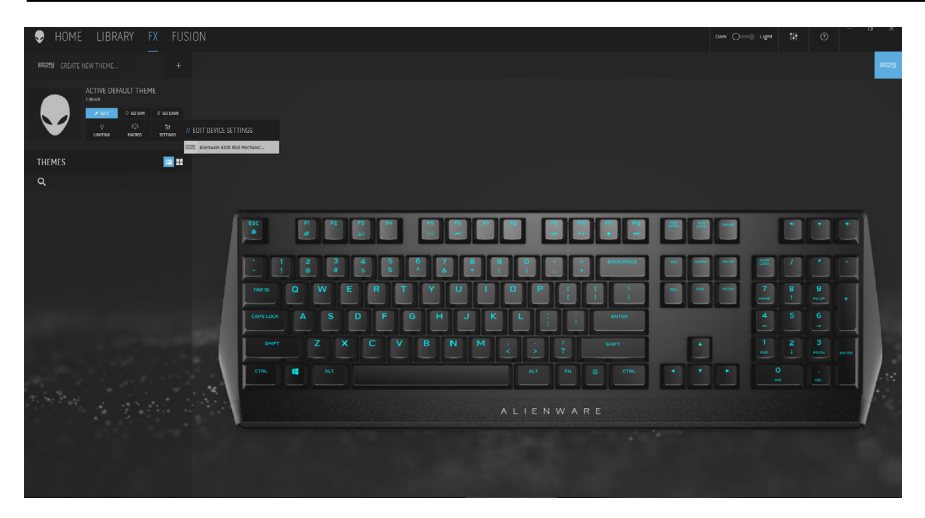

- 1. Clique no menu **FX** (Efeitos), selecione a guia **Settings** (Configurações) e, em seguida, escolha o dispositivo de teclado AW410K.
- 2. Clique em **Settings** para para configurar o **Sleep Timer** (Despertador).
- 3. Clique em **Update** (Atualizar) para visualizar a versão do firmware e verificar se há algum firmware novo disponível ou você pode clicar no botão **Restore Factory Defaults** (Restaurar padrões de fábrica) para redefinir o dispositivo para o estado de fabricação.

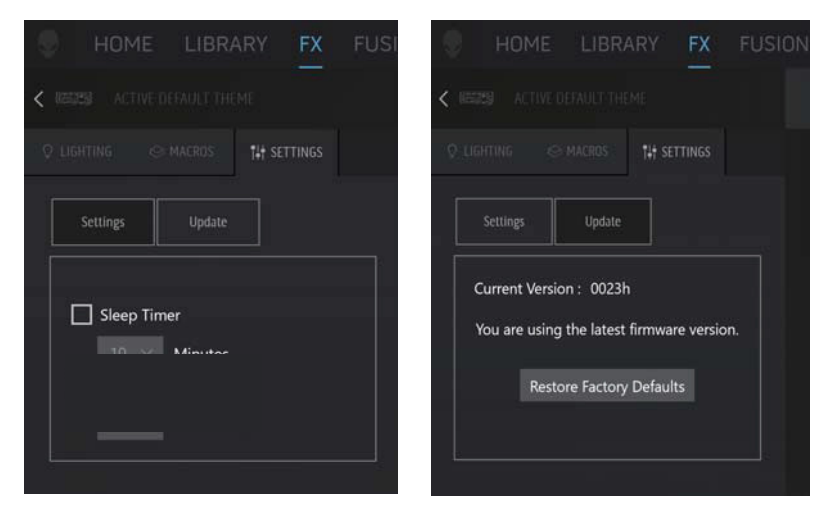

### <span id="page-12-0"></span>**Desativando as teclas modificadas temporariamente**

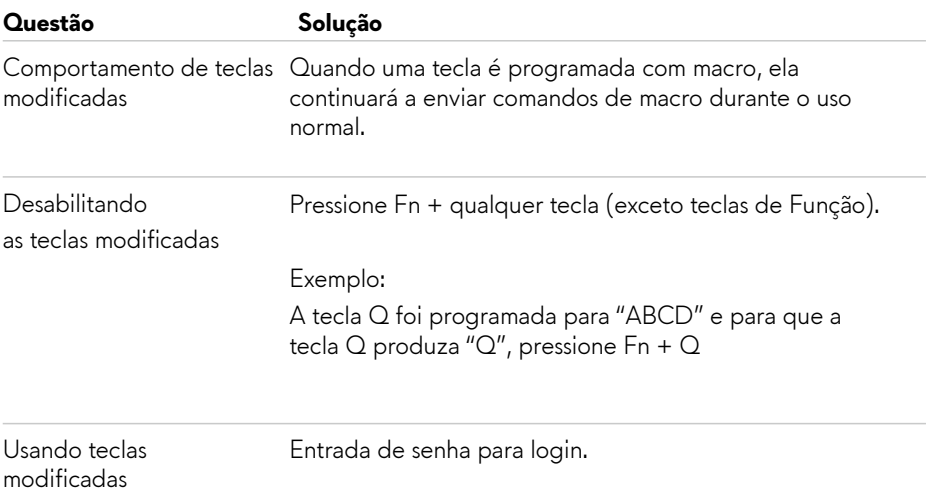

# <span id="page-13-0"></span>**Solução de problemas**

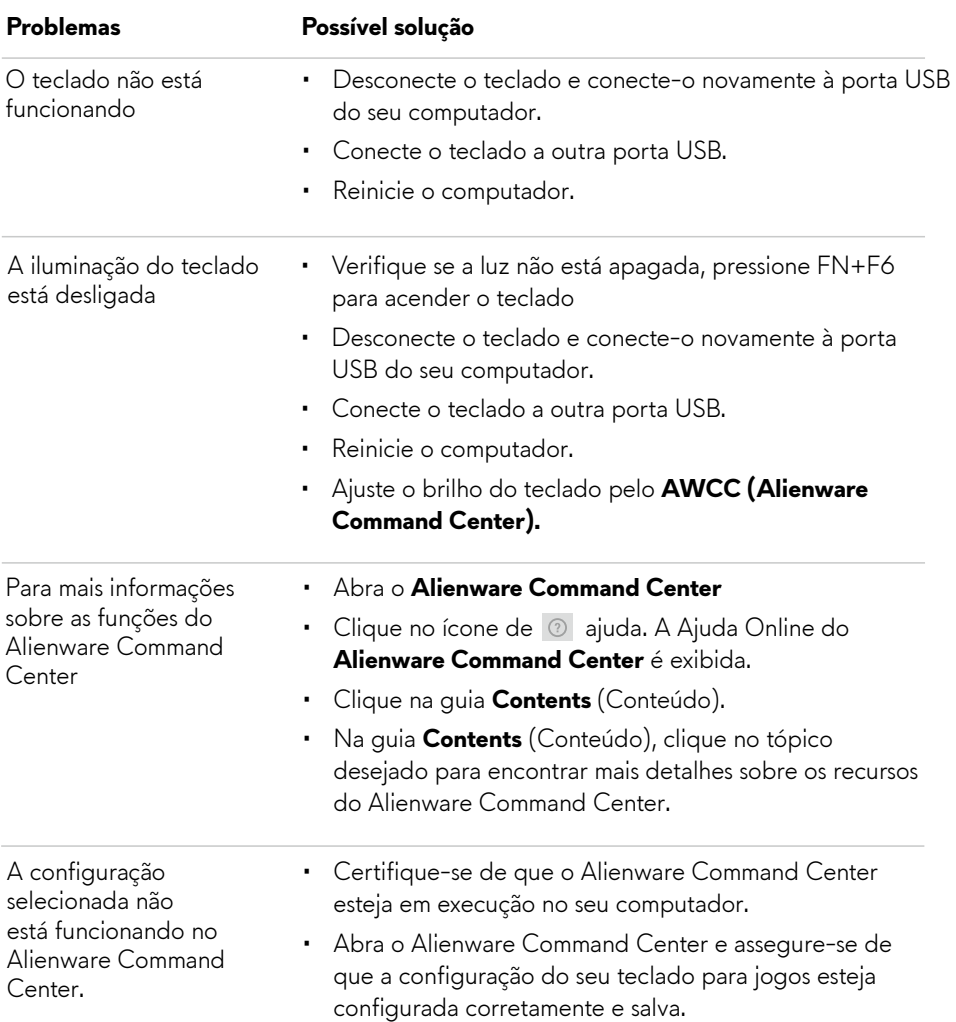

# <span id="page-14-0"></span>**Informações legais**

#### **Garantia**

#### **Garantia limitada e políticas de devolução**

Os produtos da marca Dell possuem uma garantia de hardware limitada de dois anos. Se comprados junto a um sistema Dell, seguirá o sistema de garantia.

#### **Para clientes dos EUA:**

Esta compra e o uso deste produto estão sujeitos ao contrato de usuário final da Dell, que pode ser encontrado em **www.dell.com/terms**. Este documento cláusula de arbitragem vinculativa.

#### **Para clientes europeus, do oriente médio e africanos:**

Os produtos da marca Dell que são vendidos e usados estão sujeitos às leis aplicáveis aos direitos nacionais legais do consumidor, os termos de qualquer contrato de venda a varejo que você celebrou (que será aplicado entre você e o varejista) e os termos do contrato do usuário final da Dell.

A Dell também pode fornecer uma garantia de hardware adicional - todos os detalhes dos termos do contrato e da garantia do usuário final podem ser encontrados em **www.dell.com**, selecionando seu país na lista na parte inferior da página inicial e depois clicando no link "termos e condições" para obter os termos do usuário final ou o Link "suporte" para os termos da garantia.

#### **Para clientes fora dos EUA:**

Os produtos da marca Dell que são vendidos e usados estão sujeitos às leis aplicáveis.

aos direitos nacionais legais do consumidor, os termos de qualquer contrato de venda a varejo que venda a varejo que você celebrou (que será aplicado entre você e o varejista) e Termos de garantia da Dell. A Dell também pode fornecer uma garantia de hardware adicional - detalhes completos dos termos de garantia da Dell podem ser encontrados em **www.dell.com/terms**, selecionando seu país na lista na parte inferior da página inicial e, em seguida, clique no link "termos e condições" ou no Link "suporte" para os termos da garantia.